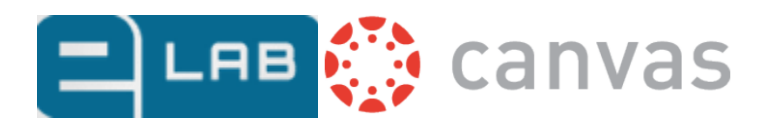

# **ELAB-CANVAS INTEGRATION**

**Instructor Setup Guide**

Labyrinth Learning **Page 1** and the extent of the extent of the extent of the extent of the extent of the extent of the extent of the extent of the extent of the extent of the extent of the extent of the extent of the exte

# TABLE OF CONTENTS

## **Labyrinth Learning**

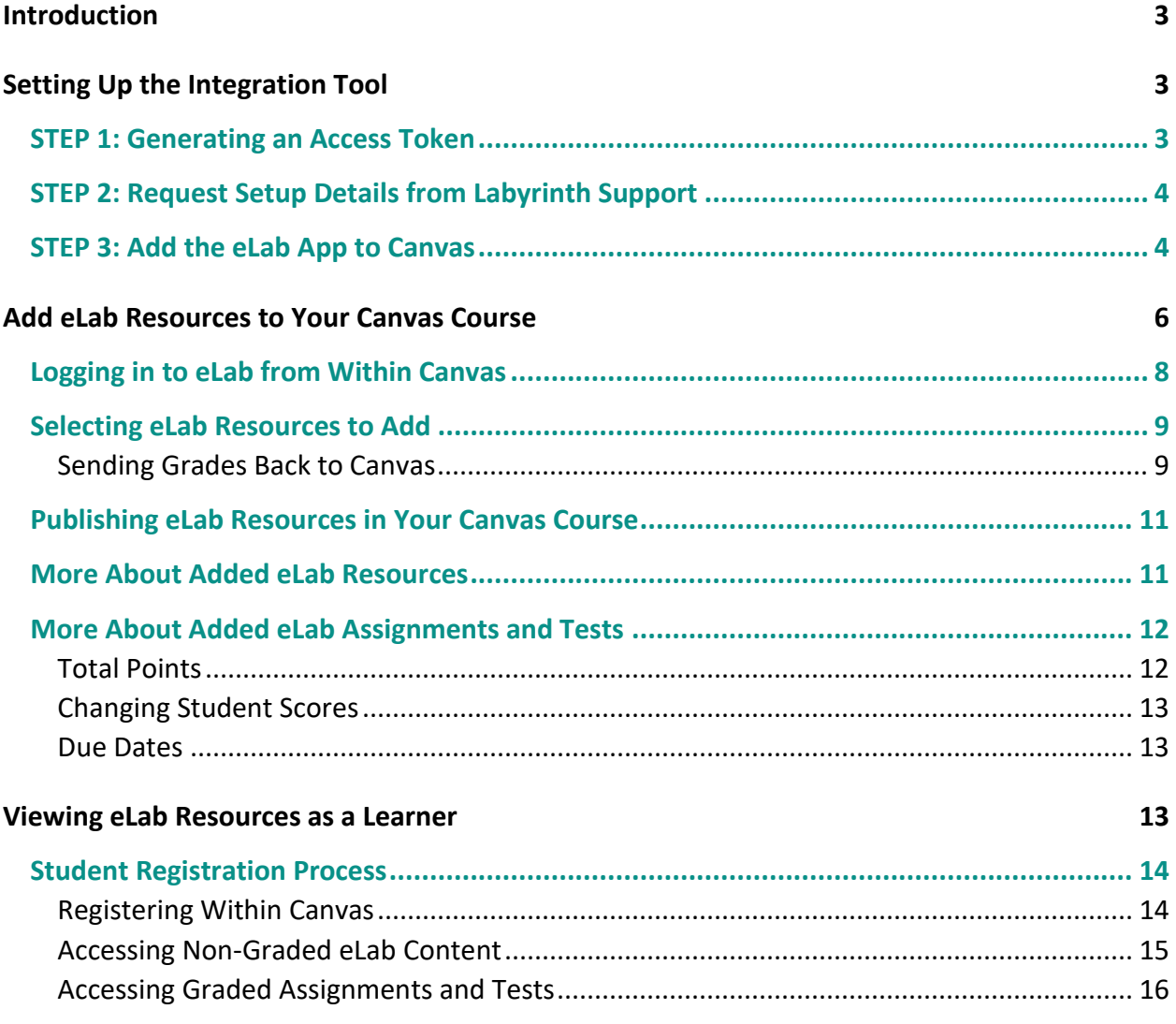

# <span id="page-2-0"></span>**Introduction**

The eLab LMS integration tool allows educators to add single sign-on links to eLab resources such as videos, Guide Me tutorials, WebSims, and PowerPoint overview presentations to Canvas courses. It also enables adding eLab quizzes, tests (including simulation questions) and auto-graded assignments to Canvas courses. The tool will automatically send learner grades back to the Canvas gradebook. This guide is designed to lead educators through the process of setting up the integration and adding course resources.

# <span id="page-2-1"></span>**Setting Up the Integration Tool**

Setting up the eLab LMS integration tool is a three-step process.

## <span id="page-2-2"></span>**STEP 1: Generating an Access Token**

The Labyrinth eLab LMS integration tool requires a unique access token from Canvas for each Canvas site that will utilize the tool (such as production, test, QA, or beta sites). This requires that educators create a new access token for each Canvas site.

- 1. Log in to your Canvas site as an instructor.
- 2. Choose **Account > Settings**.

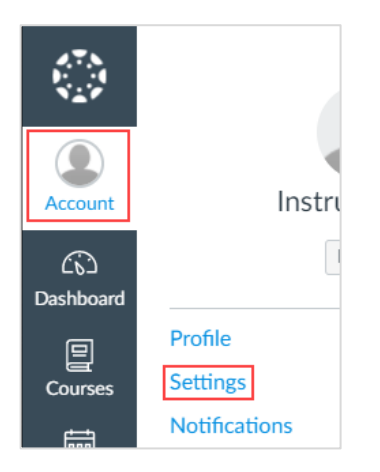

3. Scroll down and click **New Access Token**.

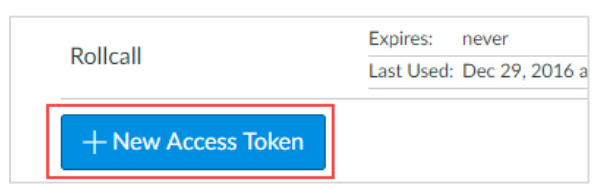

*The New Access Token screen will pop up.*

- 4. Fill in the **Purpose** for this token, such as "eLab App".
- 5. Do not set an expiration date. Leave **Expires** blank.

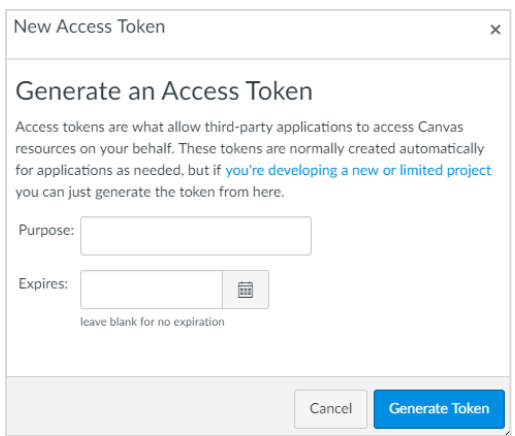

- 6. Click **Generate Token**. (*The access token will be generated and displayed in the next screen.)*
- 7. Save the access token in a Notepad or a Word document for future reference.

**NOTE:** If you close the page or pop-up without saving the access token, you WILL NOT be able to retrieve it. In such a case, you will need to generate a new access token by repeating the preceding steps.

### <span id="page-3-0"></span>**STEP 2: Request Setup Details from Labyrinth Support**

#### **E-mail Labyrinth Support at:** [help@labyrinthelab.com](mailto:help@labyrinthelab.com)

In your e-mail message, send the following:

- Access token
- URL of your Canvas login site. (For example: https://canvas.instructure.com)

Labyrinth Support will process your request and reply to you with the following details:

- Consumer Key
- Shared Secret
- Config URL

#### <span id="page-3-1"></span>**STEP 3: Add the eLab App to Canvas**

Once you receive confirmation from Labyrinth Support along with the Consumer Key, Shared Secret, and Config URL, add the Labyrinth eLab app to a Canvas course by following these steps:

- 1. Log in to your Canvas site as an instructor.
- 2. Navigate to the course you want to add eLab resources in and go to **Settings**.

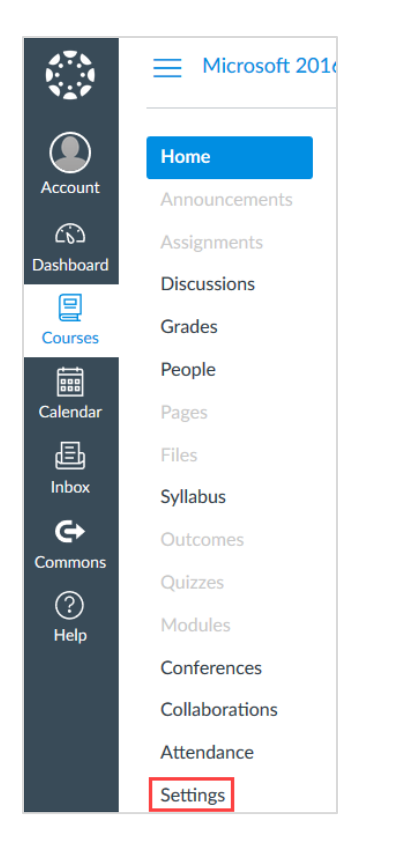

3. Choose **Apps > View App Configurations**.

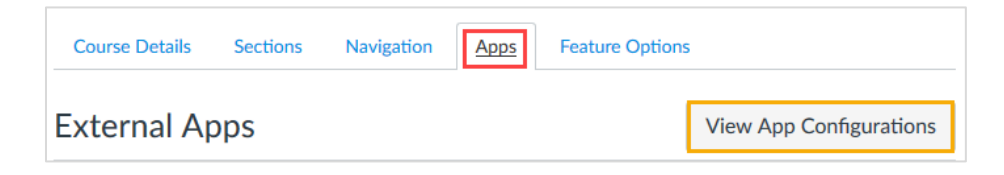

4. Click **+App**.

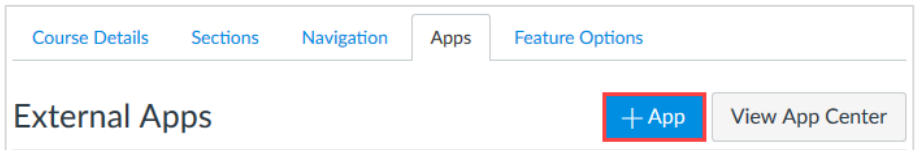

5. In the **Add App** window, enter the details (which was sent to you by Labyrinth Support):

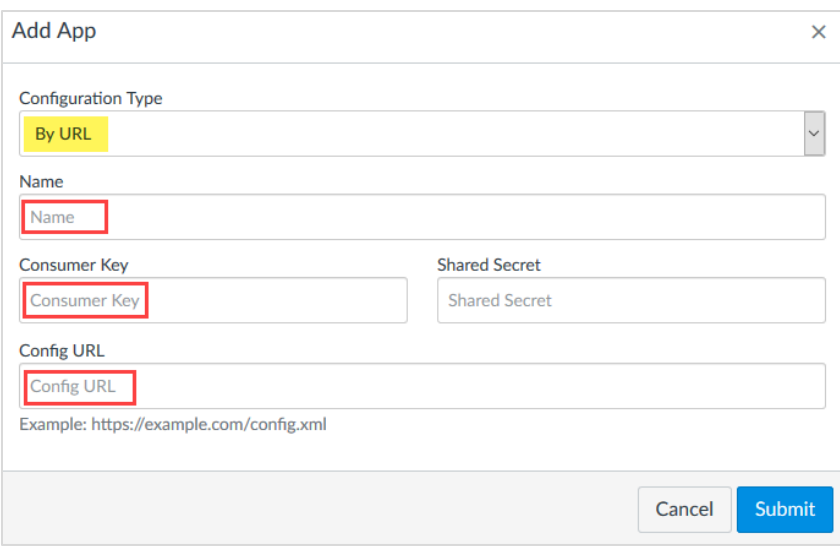

- In the **Configuration Type** box, Select **By URL**.
- Type a Name for the app, such as "*eLab App" or "Labyrinth eLab"*.
- Enter the Consumer Key, Shared Secret, and Config URL.

#### 6. Click **Submit**.

*You should now see the eLab App (or whatever you named it) in your app list.*

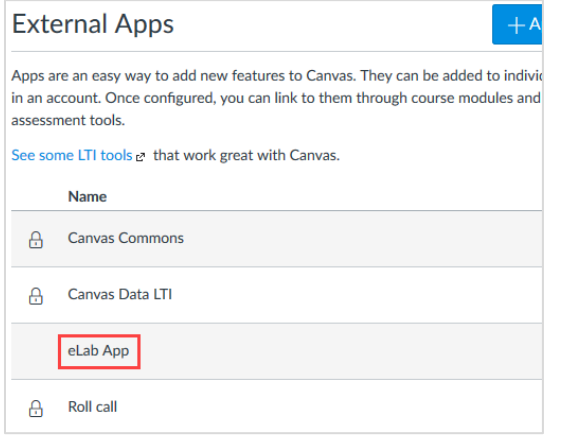

*That's it! The eLab App is now ready for you to use.*

**PLEASE READ!** For every new Canvas course you create each semester and will be integrating eLab, you DO NOT need to generate a new Access Token each time. Once you have the details that were sent to you by Labyrinth (in [STEP 2\)](#page-3-0), you can keep using it for each new course. You will start from [STEP 3](#page-3-1)  [Adding the eLab App to Canvas.](#page-3-1)

# <span id="page-5-0"></span>**Add eLab Resources to Your Canvas Course**

Adding eLab resources to your Canvas course is a straightforward process.

1. Once you're logged in to Canvas, go to your course and click on **Modules**. **NOTE:** If you have an existing Module, then there's no need to create a new one. Let's pretend you

already have an existing Module.

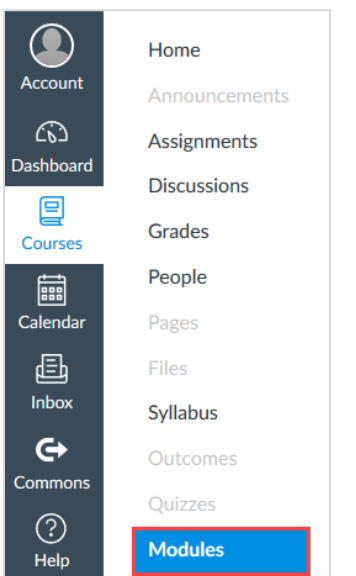

3. Navigate to that module and click the **plus sign** on the right side of the screen.

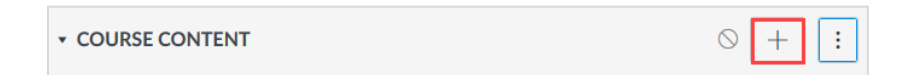

4. In the **Add Item to COURSE CONTENT** [module name] window, choose **External Tool** from the drop-down menu.

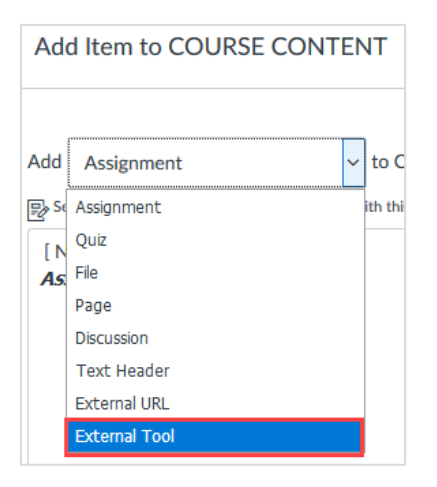

5. Click on the eLab App name in the list.

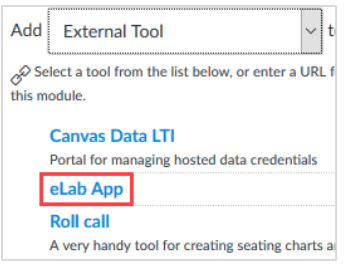

# <span id="page-7-0"></span>**Logging in to eLab from Within Canvas**

You will now see the Link Resources from External Tool window.

1. The first time you access the eLab App, you will be asked to log in. Enter your eLab e-mail address and password, and then click **Validate Me**. If it takes you directly to #2 below without asking you to sign in, that's ok.

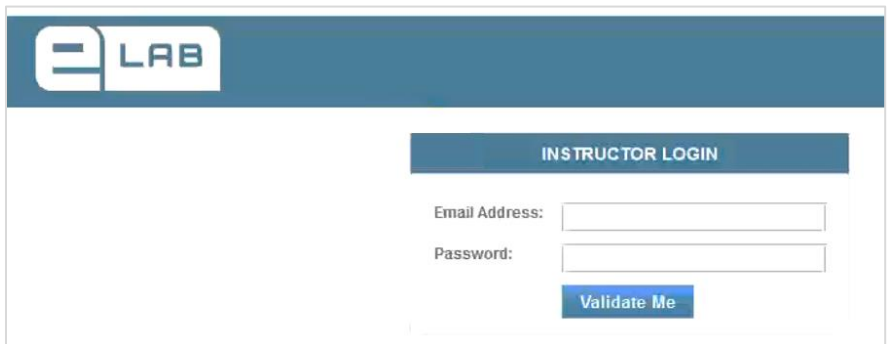

2. Click on the course category, such as FALL 2018.

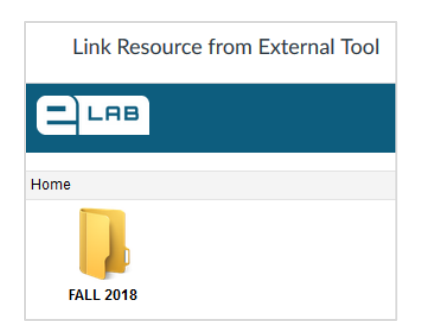

3. You will now see a list of courses in the selected category. Click on the course you want to add eLab content from.

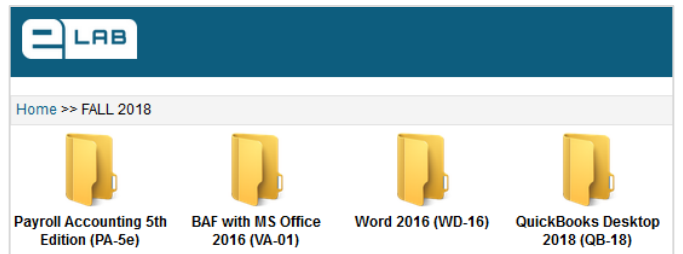

# <span id="page-8-0"></span>**Selecting eLab Resources to Add**

You can now view a list of all the resources in your eLab course including chapters/lessons, videos, assignments, and tests. All non-graded content is in the left-hand window, while any resource that can be graded is in the right-hand window (such as assignments and tests).

1. Scroll down in each window, as needed, to locate and select the resource you wish to add to your Canvas course.

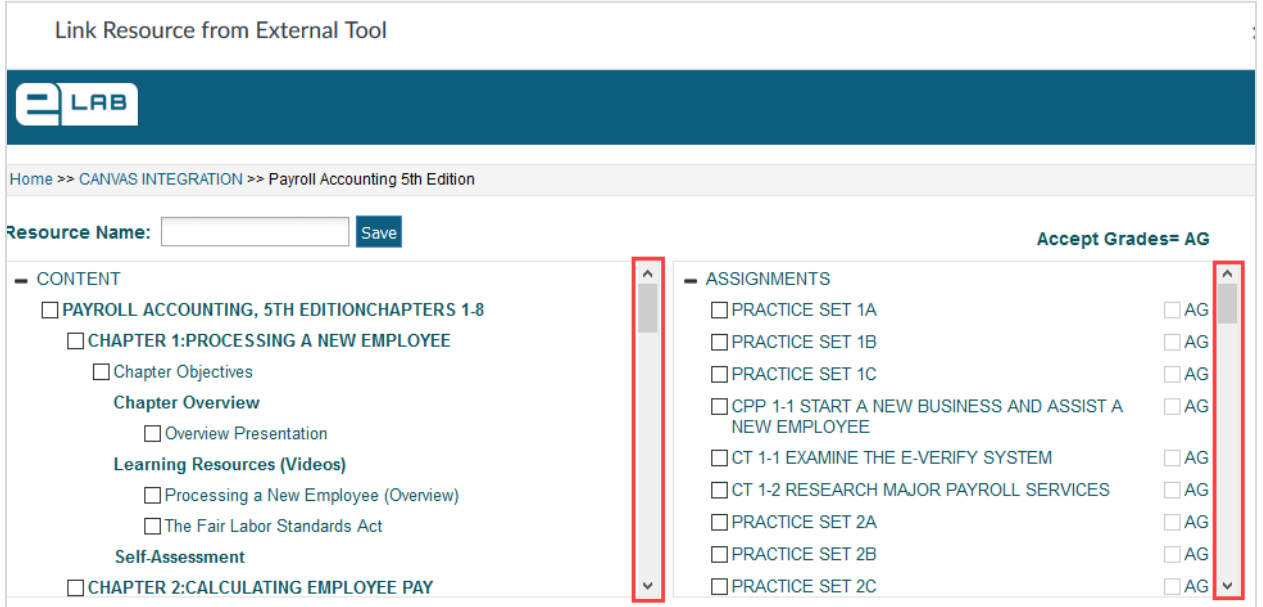

### <span id="page-8-1"></span>**Sending Grades Back to Canvas**

If you do not want certain eLab assignments and tests grades to appear in the Canvas gradebook, uncheck **AG** for these in the right-hand window. All selected assignments and tests will be added to your Canvas course and only those for which AG was left checked will appear in the Canvas gradebook. This means that, if you uncheck the AG box, when a student submits an assignment or test, their grade WILL NOT get transferred to your Canvas Gradebook. However, their grades will be in your eLab Gradebook.

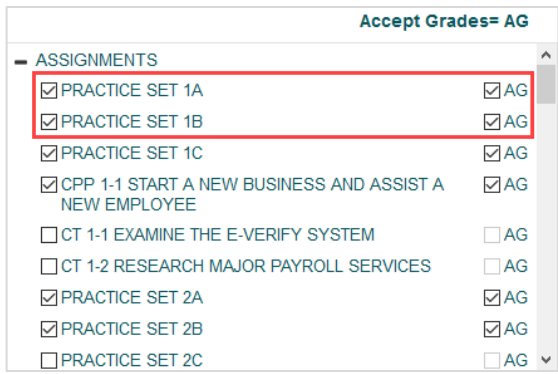

When you're finished selecting resources, at the top of the window, assign a Resource Name to the selections you've just made available to your students. This will place those selected resources in a new module. If you have alternative modules to place them under, then you can drag them over, then delete any empty module.

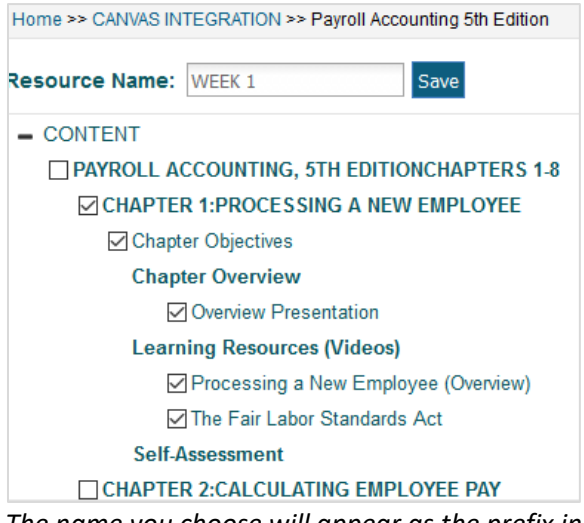

*The name you choose will appear as the prefix in each eLab content link that your students will see, so make sure it relates to the content! You can always edit each link if you want to remove it.*

- 1. Click **Save**.
- 2. After a few seconds, a confirmation screen will appear with the list of eLab content you selected earlier. Close this window by clicking the **X** in the upper-right corner.

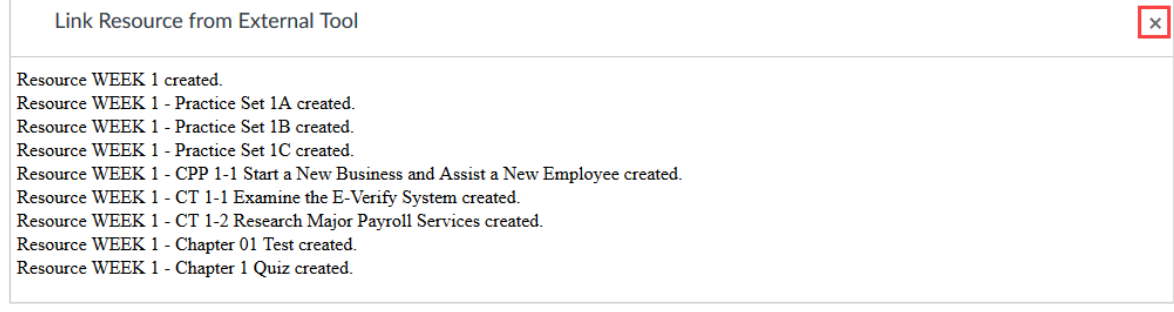

3. Click **OK** in the next window.

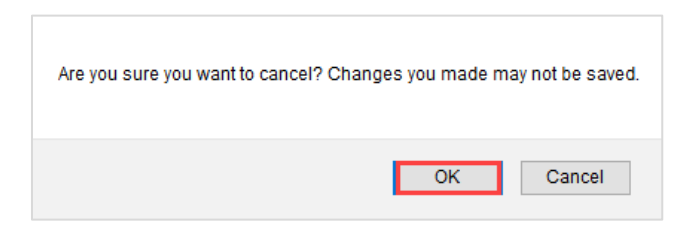

- 4. If you come back to the *Add Item to Module* window, close that window.
- 5. **Refresh your course Modules page** and the newly added resources will be added at the bottom of the Modules page.

## <span id="page-10-0"></span>**Publishing eLab Resources in Your Canvas Course**

All newly added eLab resources are unpublished by default and will not be available to your students. To publish, click the **Publish** icon next to the resource.

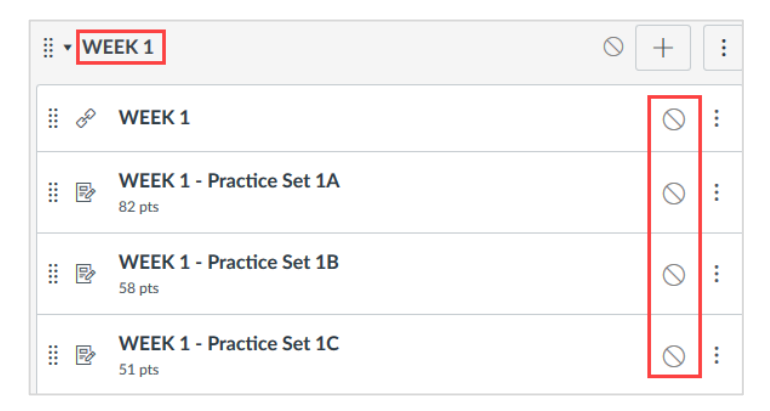

Alternatively, if you want all resources in a module to be published, click the Publish icon for the module.

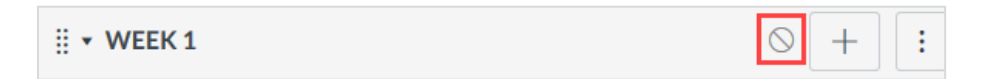

## <span id="page-10-1"></span>**More About Added eLab Resources**

Chosen eLab content is placed in your Canvas course as described here.

- All non-graded content, such as videos, Guide Me tutorials, WebSims, and PowerPoint presentations, are available via a single link in Canvas. This link opens a new window to navigate and choose resources.
- All graded content, such as tests, quizzes, and assignments, are placed in Canvas as individual links.

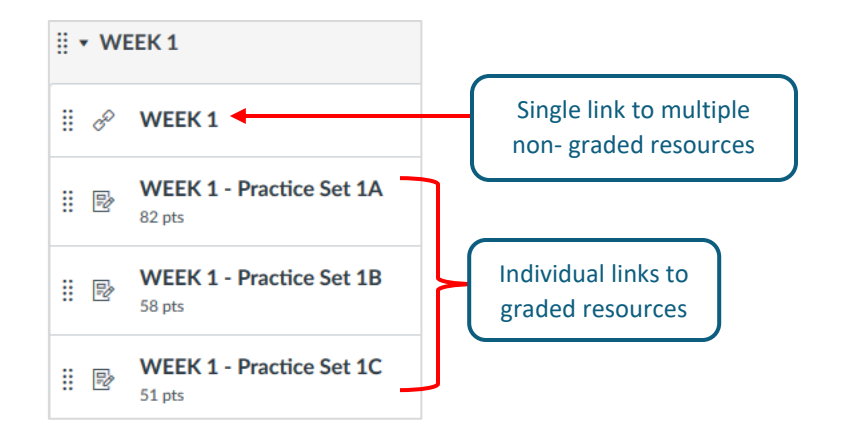

## <span id="page-11-0"></span>**More About Added eLab Assignments and Tests**

#### **Grade Columns**

Grade columns are created automatically in your Canvas gradebook for added eLab assignments and tests with AG checked.

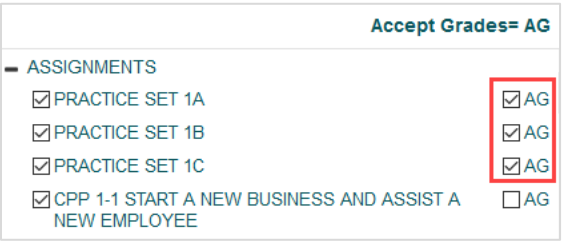

**NOTE:** DO NOT create gradebook columns for your eLab assignments and tests or you will find duplicate columns in your gradebook!

### <span id="page-11-1"></span>**Total Points**

Total points specified in eLab for assignments and tests are set as total points in Canvas initially. If you wish to change total points for any assignment or test, make the changes in both eLab and Canvas. If you make a change in just one of the two places, then your students will see different total points and scores within the eLab "begin test" and "results" screens within Canvas.

If the total points are different in eLab and Canvas, then the percentage score achieved in eLab will be applied to the total points set in Canvas to determine the points scored by the student. For example: A quiz in eLab may have 20 points but you may set its' total points in Canvas as 40. When a student takes this quiz from Canvas and scores 75% correct, she will see 15/20 points and 75% on the results screen coming from eLab. However, when the student views her Canvas gradebook, she will see 30/40 and 75%. To avoid such a confusion, please ensure that you update total points in both eLab and Canvas at the same time.

#### <span id="page-12-0"></span>**Changing Student Scores**

To change a student's score, make the changes in your Canvas gradebook. Currently, changes made in the eLab gradebook cannot be pushed by you into Canvas. We are working towards building this capability in eLab for you in the future.

#### <span id="page-12-1"></span>**Due Dates**

Due dates from eLab are not carried into Canvas at the time of resource addition. It is recommended to set due dates in your eLab course only. When a student clicks on a resource link, eLab will display the availability dates on the start page of a test or assignment. That is, if you have due dates set.

## <span id="page-12-2"></span>**Viewing eLab Resources as a Learner**

If you want to see what your students will see in their Canvas course, just follow these steps:

- 1. Log in to your Canvas account as an instructor and open your course.
- 2. Navigate to the Modules section with eLab resources and click the desired eLab content link.
- 3. Click **View as Learner** in the window that appears.

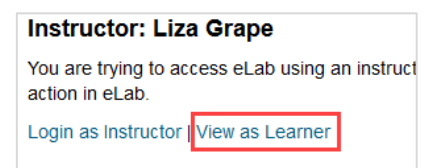

*You can now view the added eLab resource from within Canvas exactly as your students do.*

|                                  | Chapter 1-3 - Apply Your Skills 1-1                                                                                                    |
|----------------------------------|----------------------------------------------------------------------------------------------------|
| LAB                              | QuickBooks Desktop 2018 (QB-18)                                                                                                    |
|                                  | <b>Submit Assignment</b><br>Cancel<br><b>Print</b>                                                                                                    |
| <b>Assignment Information</b>    |                                                                                                    |
| <b>Heading:</b>                  | Chapter 1                                                                                                    |
| <b>Assignment Title:</b>         | Apply Your Skills 1-1                                                                                                    |
| <b>Description:</b>              | Complete the Apply Your Skills 1-1 exercise on page 18 of your Labyrinth Learning textbook. Submit your exercise<br>by your instructor.                                          |
| <b>Maximum Points:</b>           | 10.00                                                                                                    |
| Date Available:                  | ---                                                                                                    |
| Date Due:                        |                                                                                                    |
| <b>Late Submission Date:</b>     | Not Allowed                                                                                                    |
| <b>Resubmission Date:</b>        | ---                                                                                                    |
| <b>Assignment Files:</b>         |                                                                                                    |
| <b>Total Attempts Remaining:</b> |                                                                                                    |
| <b>Submit Assignment:</b>        |                                                                                                    |
| Select # of Files to Attach:     |                                                                                                    |
|                                  |                                                                                                    |
| Notes:                           | $\Box$ B $I$ U ABC $\equiv \equiv \equiv \equiv$ Styles<br>· Paragraph<br>Font Family<br>Font Size<br>۰<br>$-$ 2 $\mathbb{H}$ $\mathbf{x}$ $\mathbf{x}'$ $\Omega$ H $\mathbb{H}$ |
|                                  |                                                                                                    |

*Here is an example of an eLab Submit Assignment page.*

## <span id="page-13-0"></span>**Student Registration Process**

Once your course is ready to go, students will be able to access all eLab resources, such as videos, Guide Me tutorials, WebSims, assignments, and tests, directly from within your Canvas course. This section describes how to instruct students on how to access eLab resources in Canvas. There is also a **Student Registration in Canvas** guide you can download in the LMS Integration section in eLab to add to your Canvas Modules. You can use it as a starting point.

### <span id="page-13-1"></span>**Registering Within Canvas**

All students will be accessing the eLab resources from within Canvas only. Students should not be going to the eLab website at all. If you have a Course Code, Course URL, or a link to the eLab homepage listed in your Canvas course, please remove it.

When a student clicks an eLab resource link in the Canvas course for the first time, they will be brought to the Registration page and will be asked to provide an eLab license key or Redemption Code. Students complete the registration one time only.

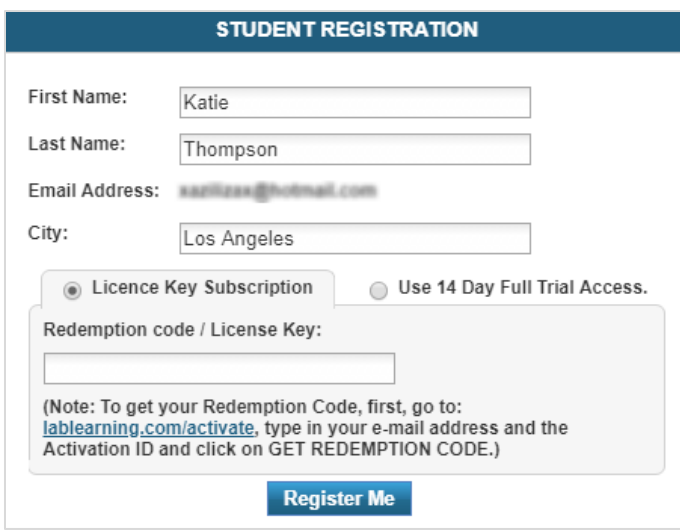

After registering the eLab License Key/Redemption Code from within the Canvas course one-time, students can access any eLab resource by clicking on its' link from the Canvas course Modules.

#### <span id="page-14-0"></span>**Accessing Non-Graded eLab Content**

When a student opens a link to multiple resources (everything chosen from the left-hand window when [adding eLab resources to Canvas\)](#page-5-0), they will see the list of links to the resources from within the Canvas course.

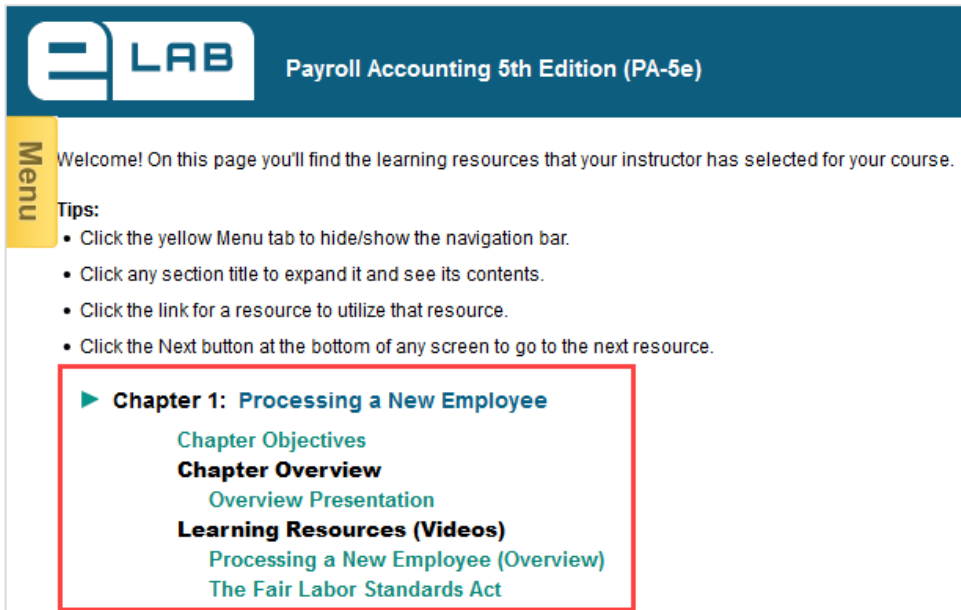

This window also contains instructions on how to navigate through those resources.

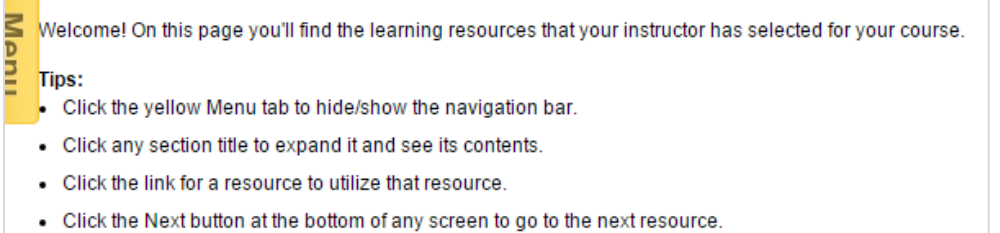

At any point, students can navigate back to the list of eLab resources by clicking the yellow Menu tab and choosing the desired link.

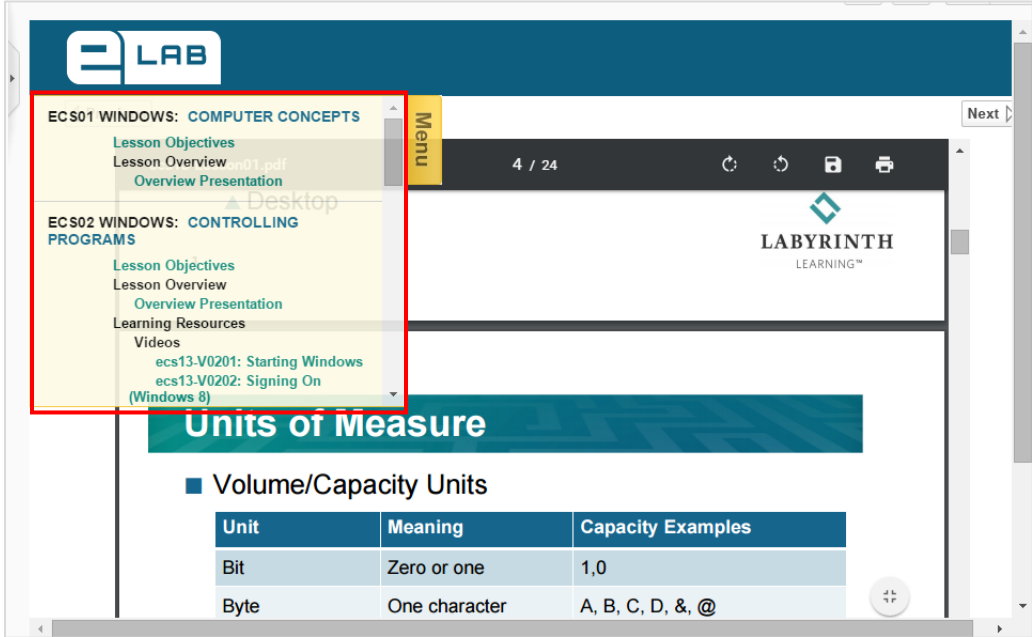

### <span id="page-15-0"></span>**Accessing Graded Assignments and Tests**

eLab assignments and tests appear in Canvas as individual links. A student just needs to click on the assignment or test link to begin completing it.

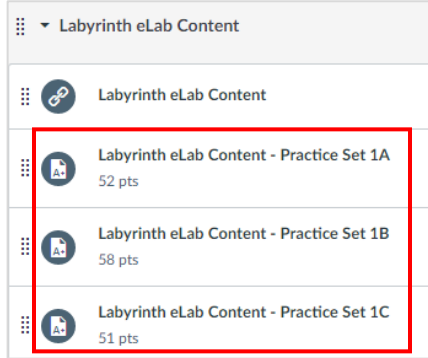